# BUMBLY CREATIVES AND CO. (123) 456 7890 | 123 ANYWHERE ST.

We pride ourselves with building brands by taking your vision for your business, and helping it reach its fullest potential.

### **Porezno knjigovodstvena kartica pokazuje stanje na određeni datum, a sadrži sve promjene u tekućoj godini.**

1. Otvorite [https://e-porezna.porezna-uprava.hr/.](https://e-porezna.porezna-uprava.hr/) Kliknite na **Ulaz / Odregistracija.** Otvara se sljedeći ekran:

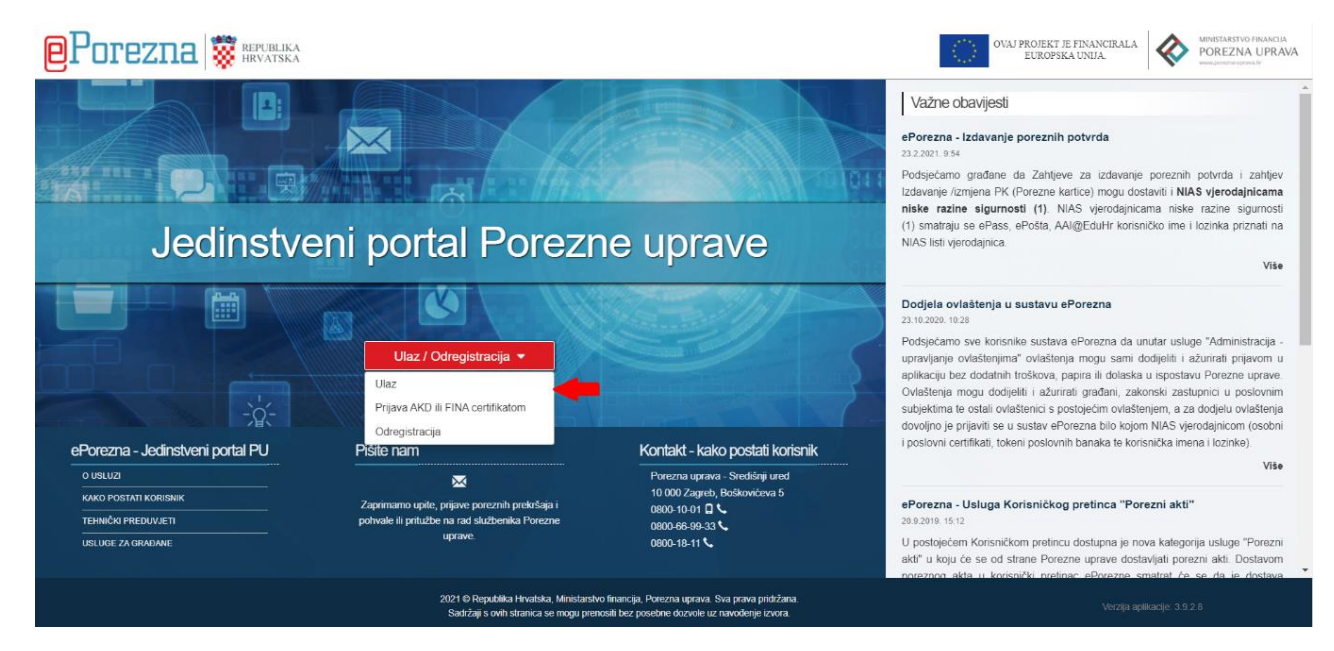

2. U e-Poreznu se možete ulogirati putem sustava e-Građani ili s certifikatom FINE. Ovisno kojom razinom se prijavljujete birate sljedeće:

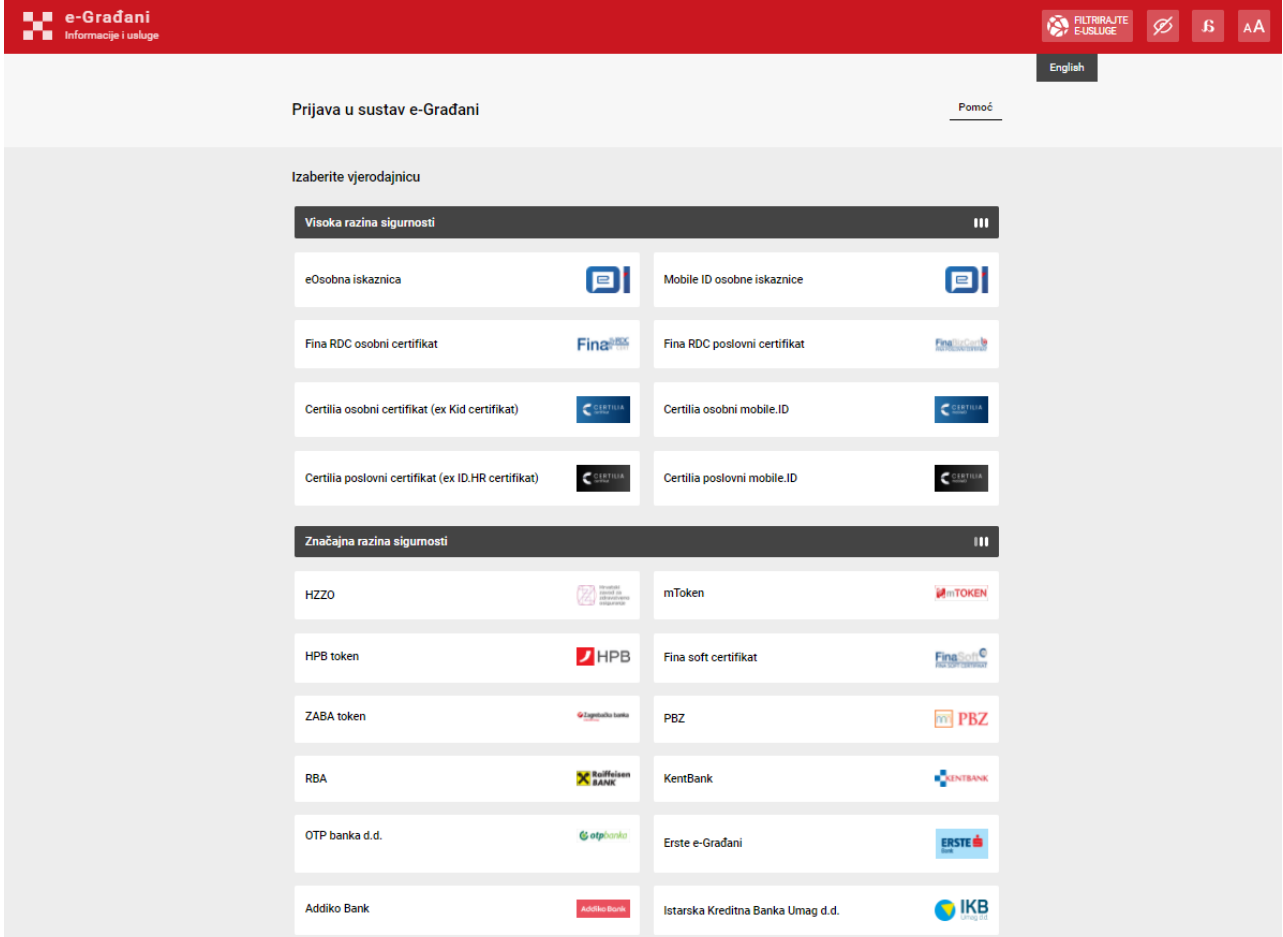

a) **E-građani**: Izaberite **Ulaz**, otvara vam se sljedeći prozor:

## **KONIGO**

b) **Certifikat FINE**: Umetnite ga u predviđen USB utor i kliknite na **Prijava AKD ili FINA certifikatom** i otvorit će vam vam se sljedeći prozor:

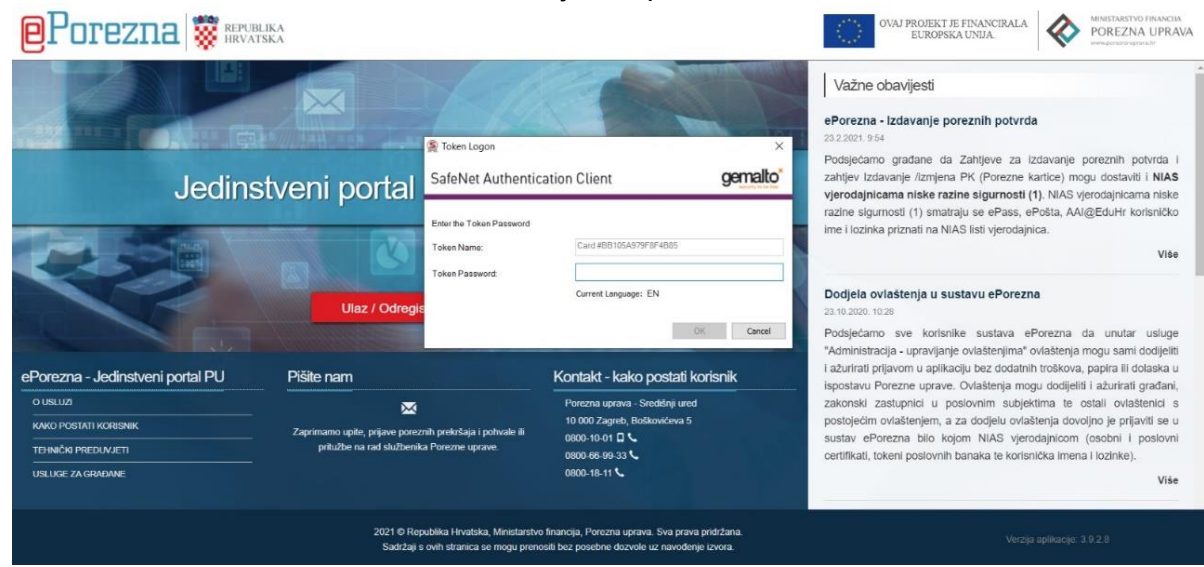

Unesite šifru za certifikat.

3. Otvorite **Porezno knjigovodstvenu karticu (PKK):**

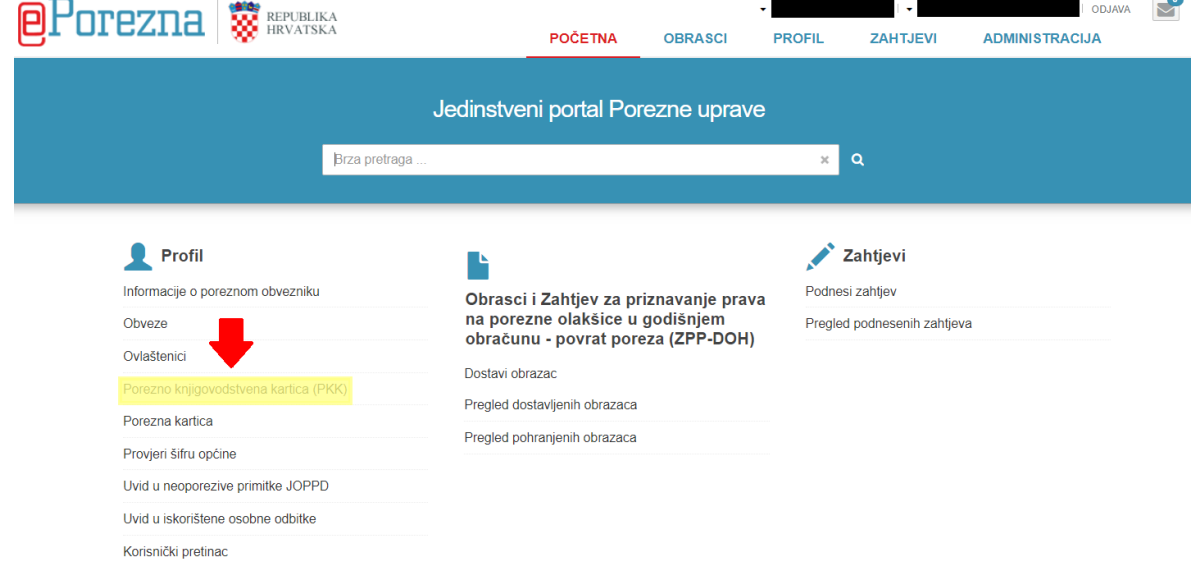

4. Na idućem zaslonu kliknite na **Prikaži**.

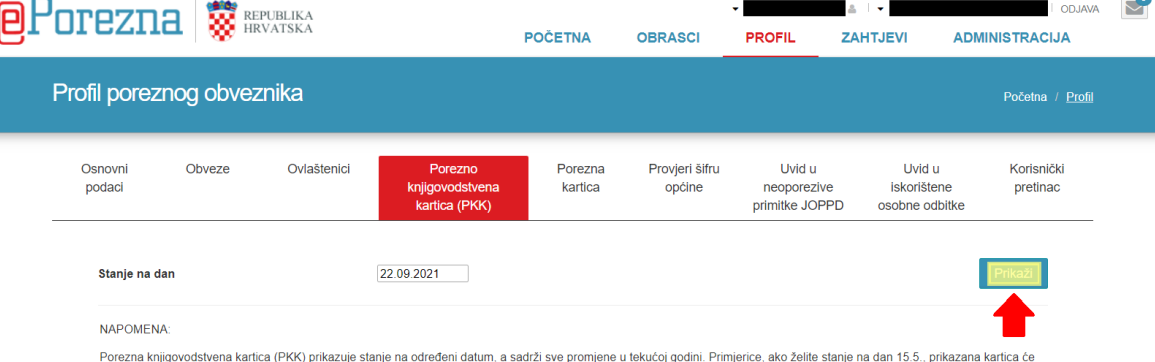

 $\overline{\phantom{a}}$ 

sadržavati sve podatke za razdoblje od 1.1. do 15.5. Podaci se mogu pregledavati za bilo koji dan u tekućoj godini ili za 31.12. prethodnih godina, počevši od 2014.

**KONIGO** 

5. Otvara se novi prozor sa pregledom dugovanja prema Poreznoj upravi. Izaberite onaj **Račun** po kojem imate dugovanje (ili želite izvršiti provjeru).

Primjer: Za plaćanje PDV na usluge iz EU, kliknite na **1201 porez na dodanu vrijednost**.

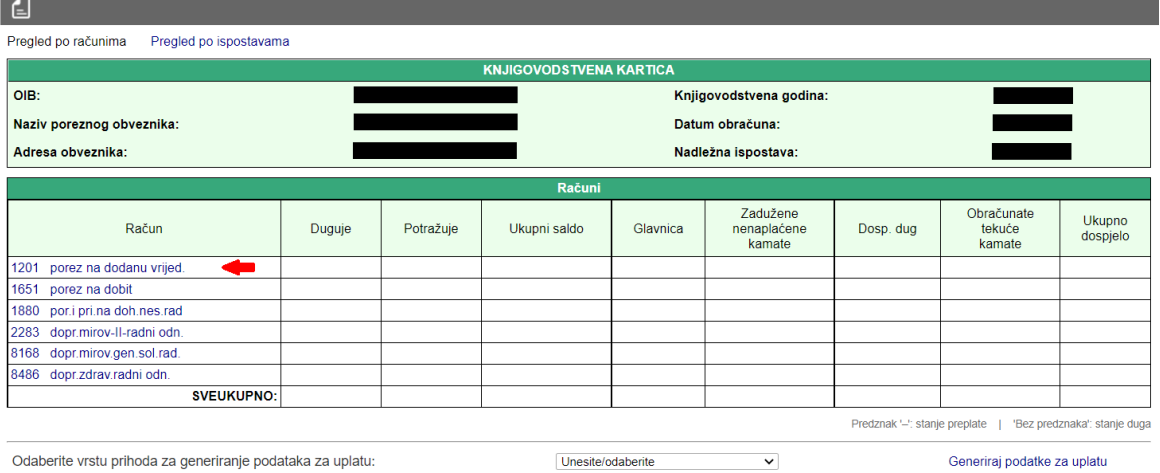

Napomena: *Nakon obrade obrazaca u stupcima Glavnica, Dosp. dug i Ukupno dospjelo bit će naveden iznos koji morate platiti, ako ste u preplati bit će zeleno obojano i sa predznakom minusa, ako ste i prošao je rok plaćanja, bit će označeno crveno bez predznaka.* 

6. Kad kliknete na **Račun** po kojem želite izvršiti uplatu izlazi sljedeći prozor:

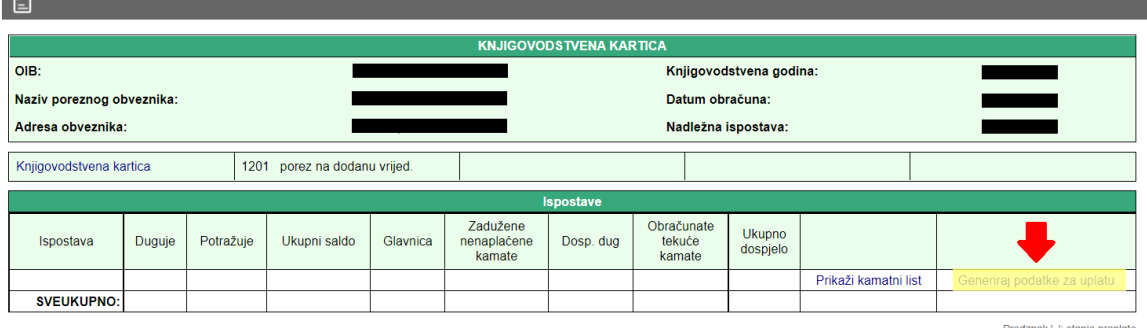

Predznak '--': stanje preplate<br>'Bez predznaka': stanje duga

#### Kliknite na **Generiraj podatke za uplatu.**

- 7. Otvorit će vam se novi prozor.
	- 1. Unesite točan iznos za plaćanje u polju **Iznos** i kliknite na **Izmijeni.**  Potom možete skenirati barkod s aplikacijom mobilnog bankarstva ili iskoristiti podatke za plaćanje navedene ispod (ovisno kako vršite plaćanja).
	- 2. Kliknite na oznaku dokumenta uz 2. strelicu kako bi spremili cijelu stranicu s podacima.  $\overline{4}$

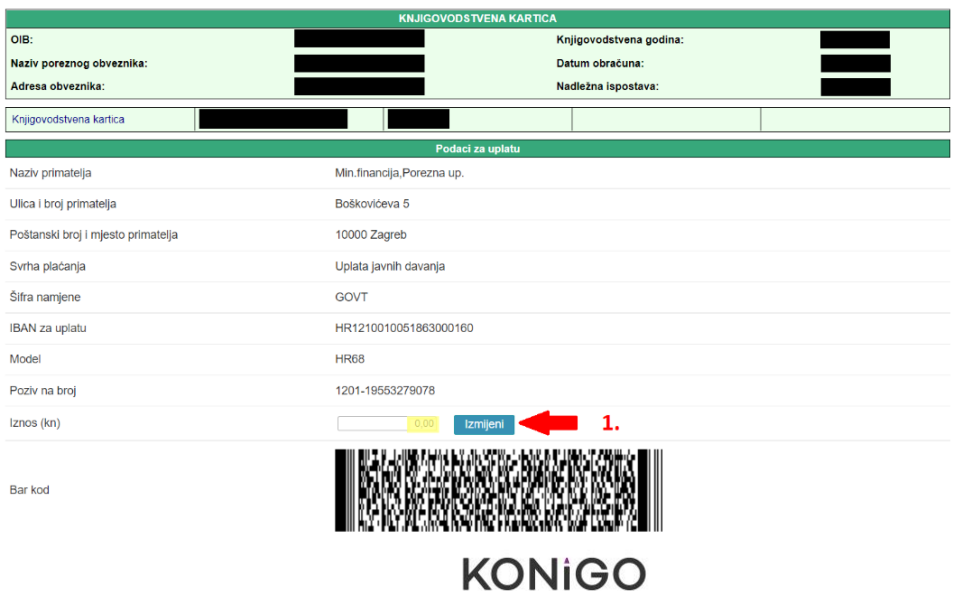